## Passaggi per accedere a CLASSROOM con l'account [nome.cognome@sanfrancescosaverio.com](mailto:nome.cognome@sanfrancescosaverio.com)

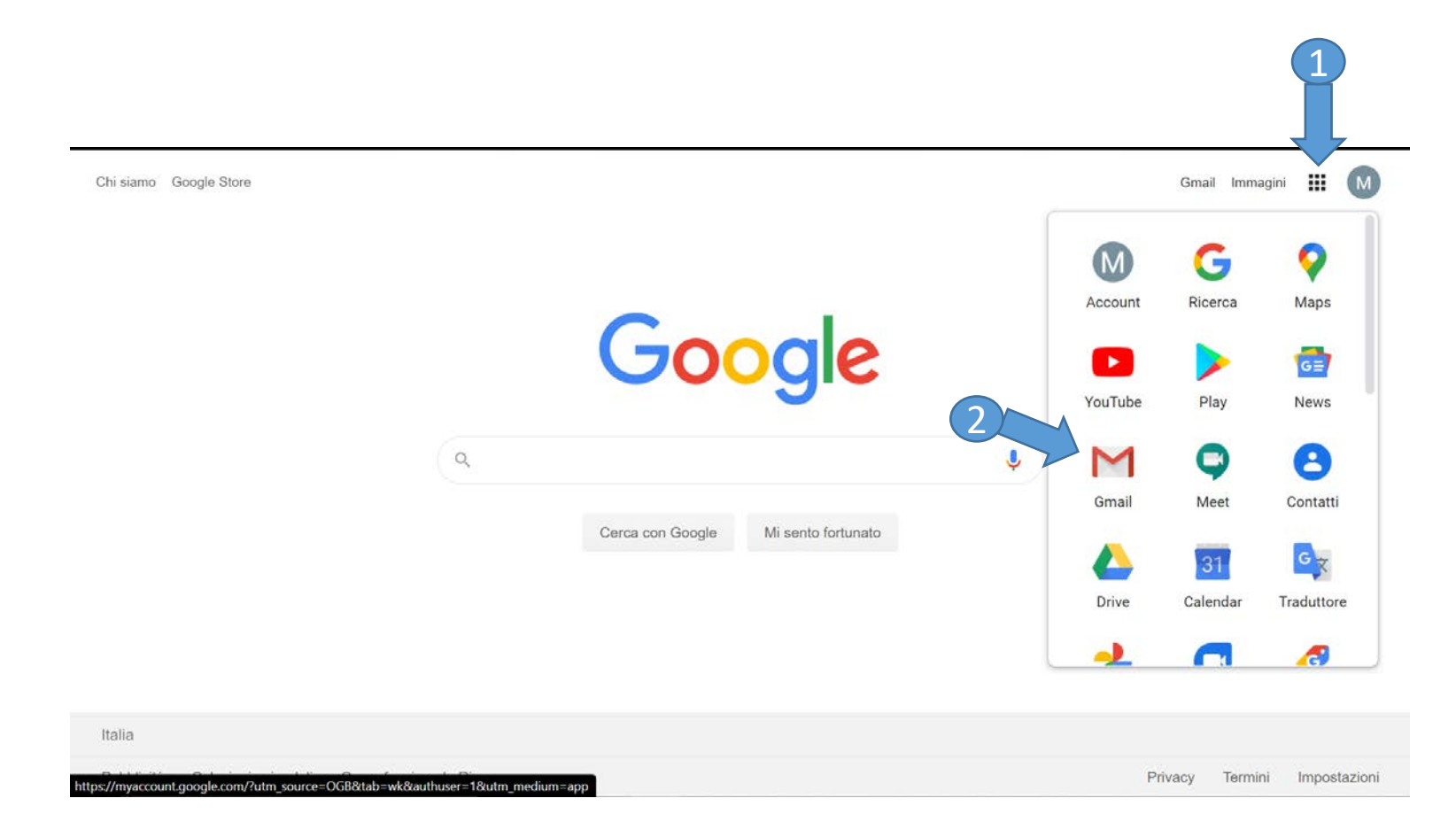

Se avete memorizzato sul pc anche un account personale di GOOGLE bisogna selezionare quello fornito dalla scuola [\(nome.cognome@sanfrancescosaverio.com\)](mailto:nome.cognome@sanfrancescosaverio.com)

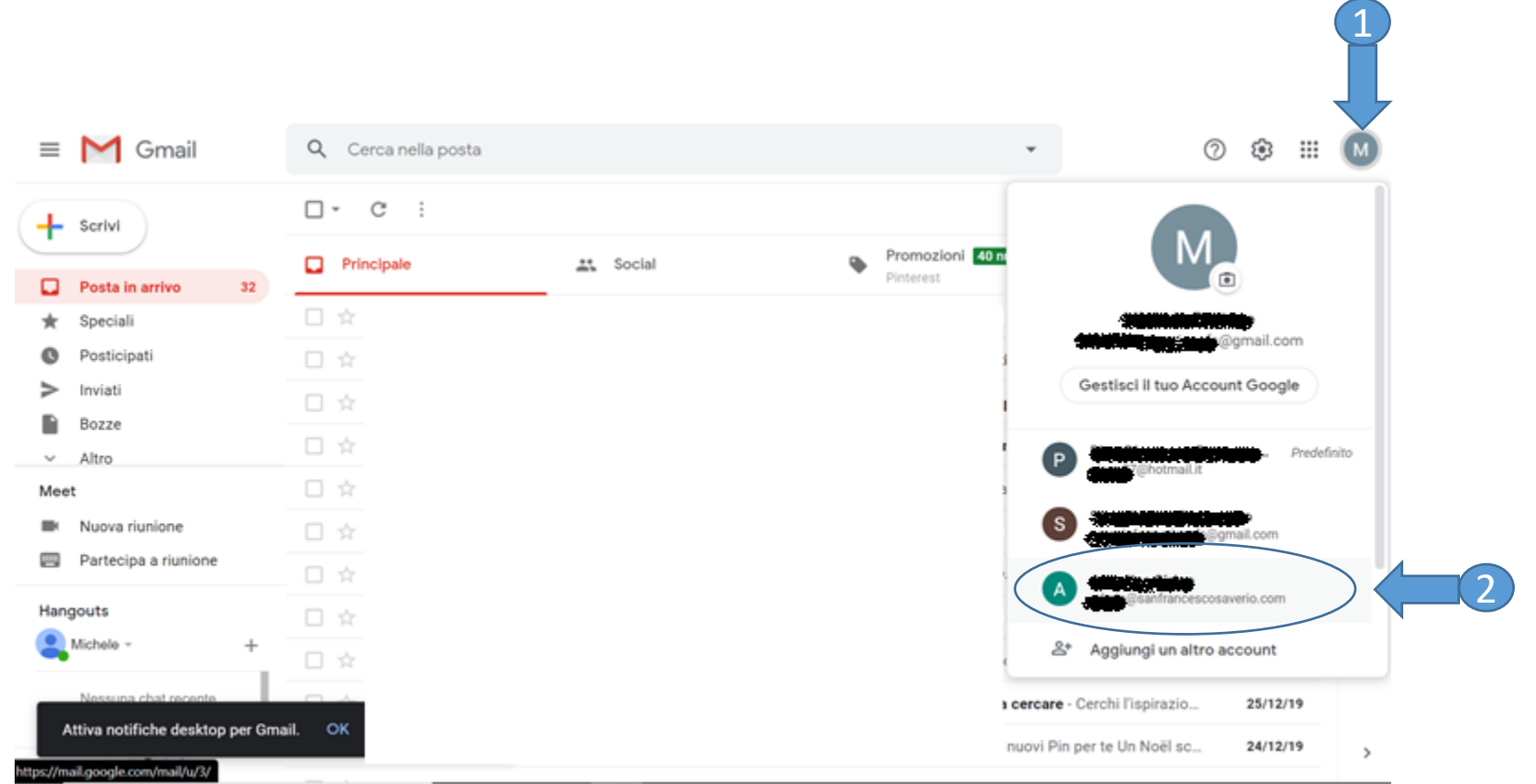

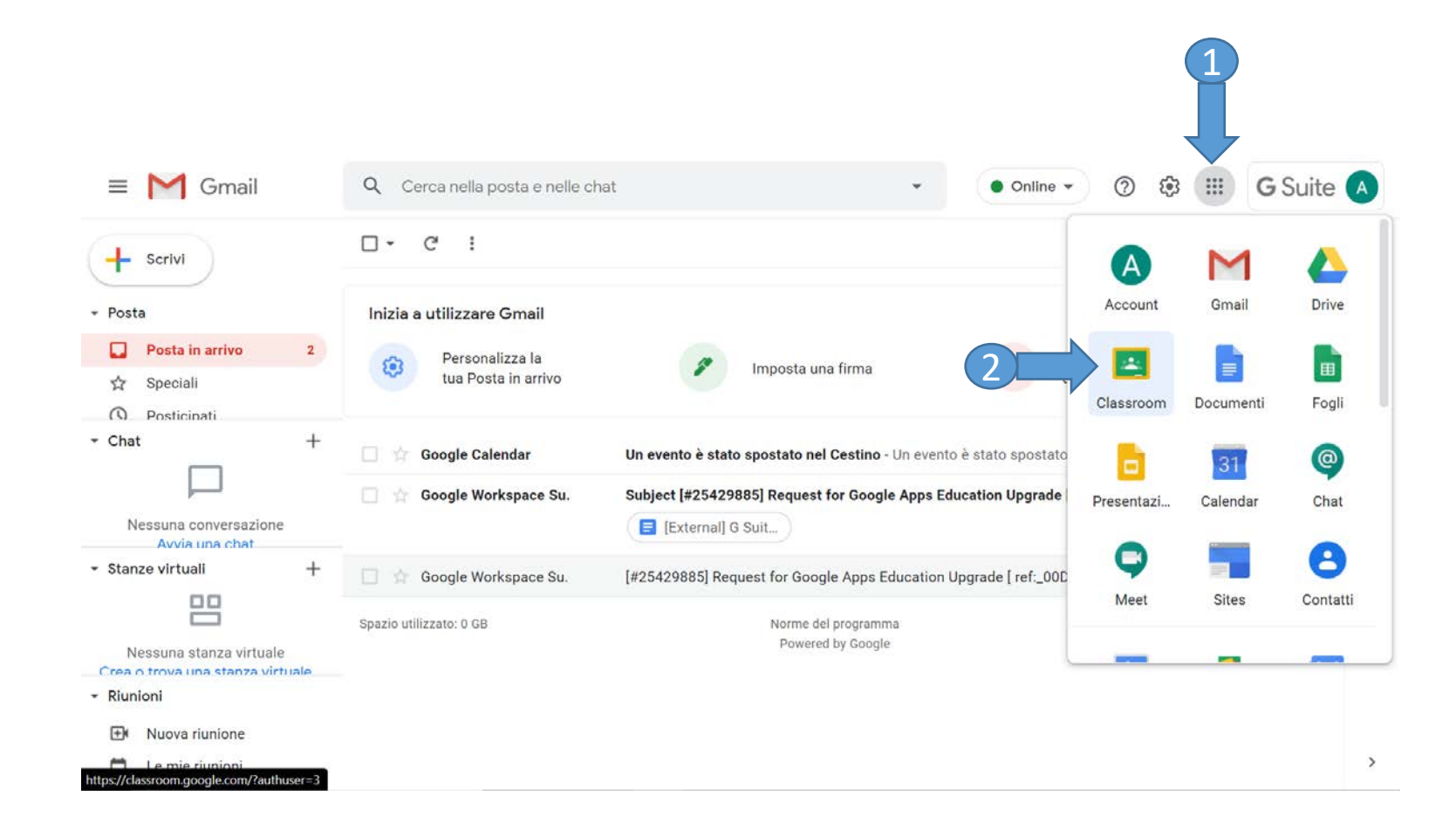

Una volta entrati in CLASSROOM, solo la prima volta dovete ACCETTARE ed ISCRIVERVI AL CORSO, poi potete entrare nella stessa.

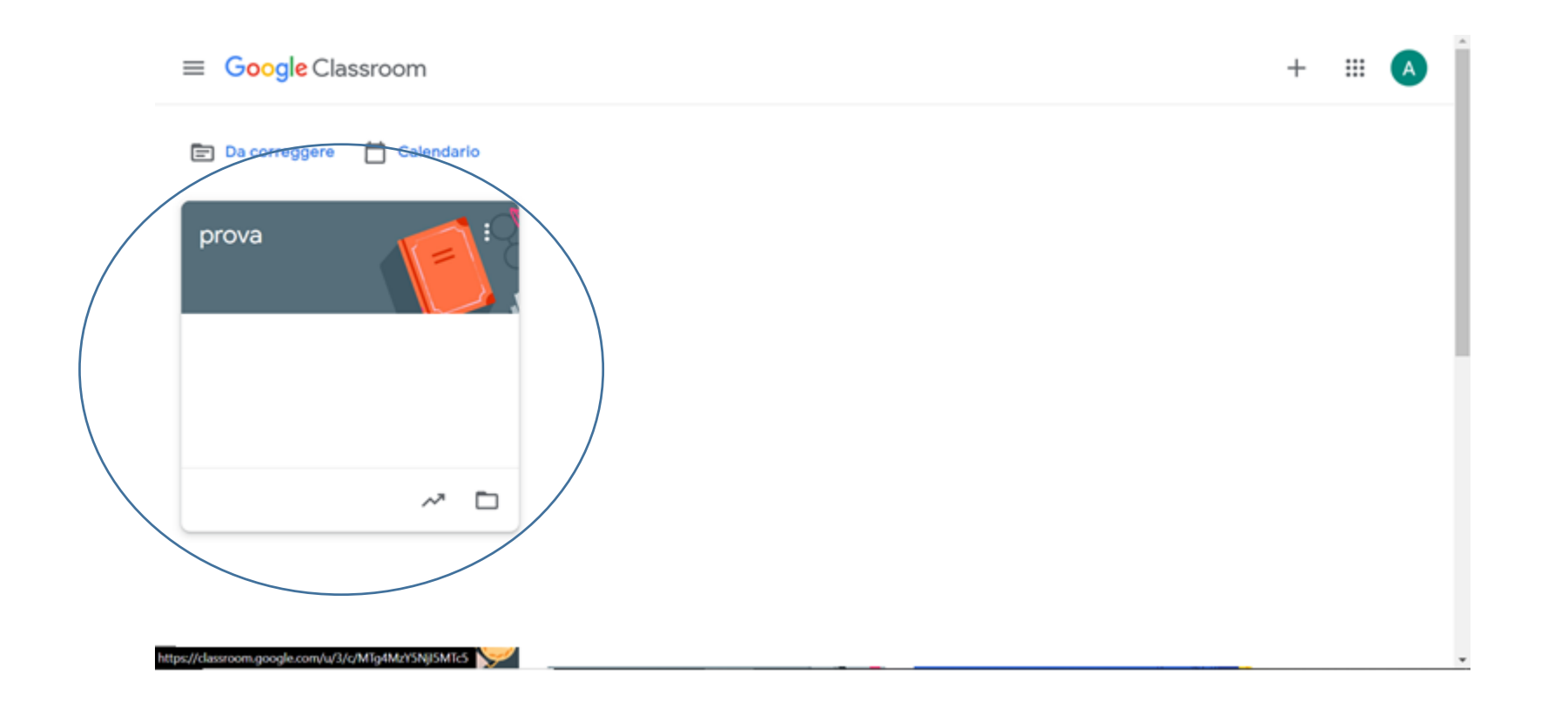

## Una volta entri all'interno della classe bisogna cliccare sul link per accedere alla videolezione

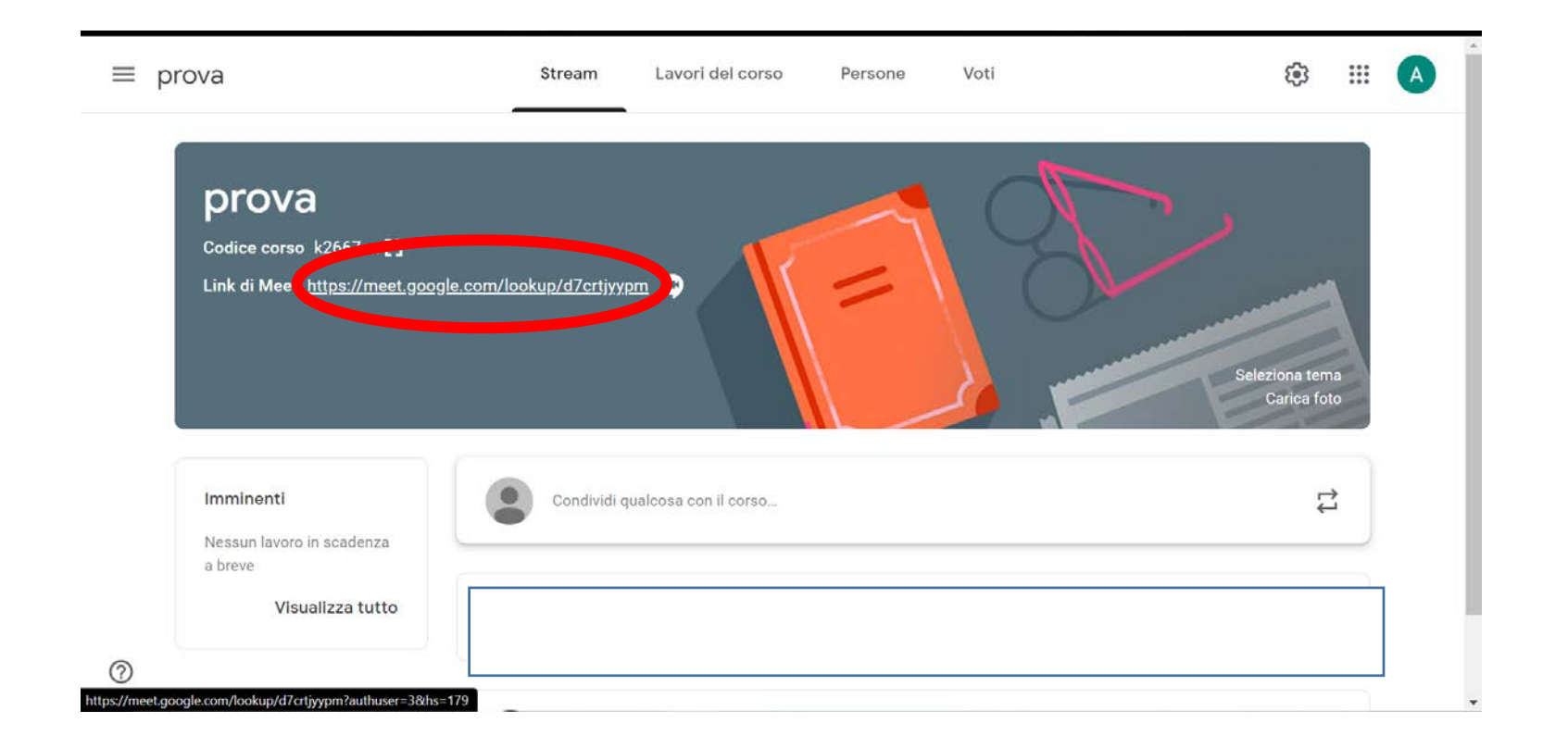

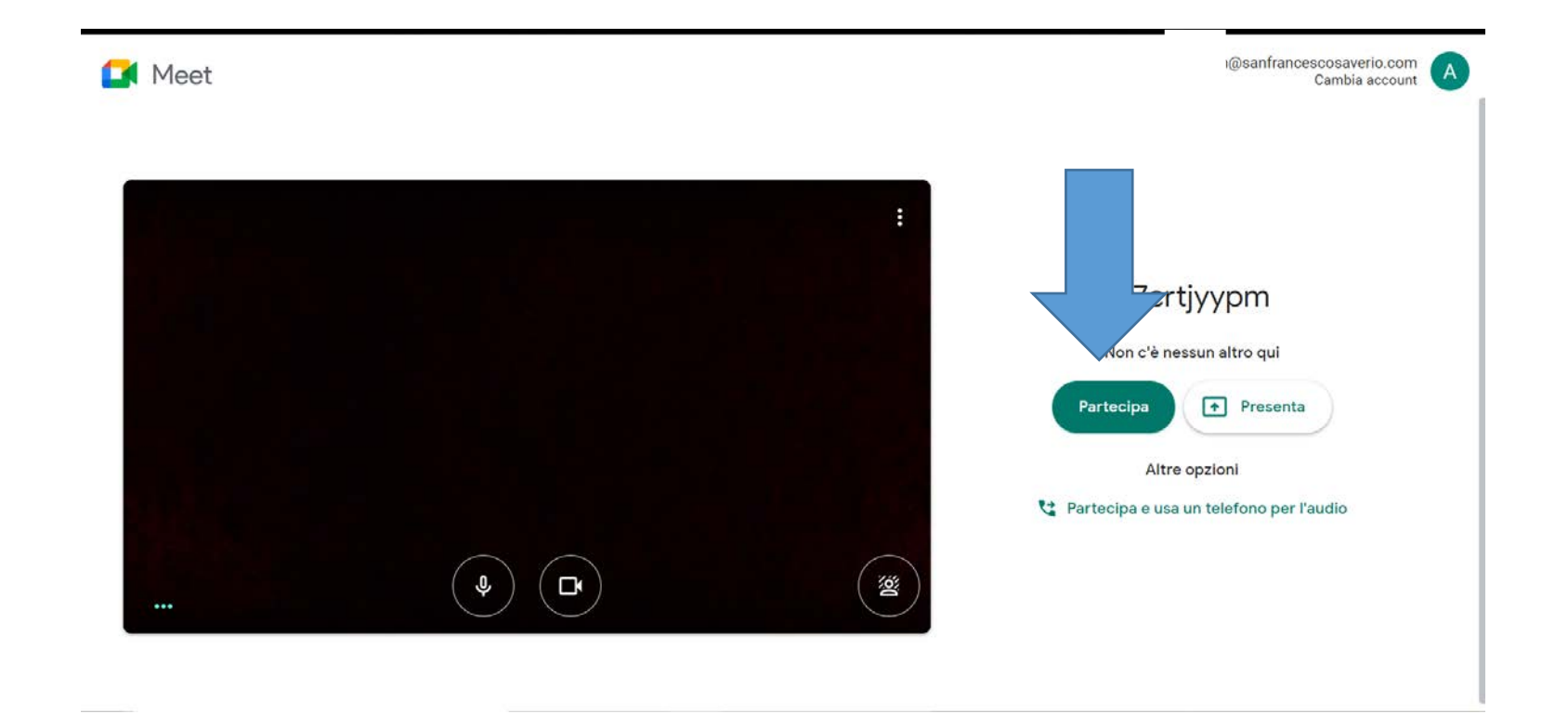